# GESTIONE DEL DOCUMENTO FISICO

### - COLLOCAZIONE –

### - GESTIONE ESEMPLARE –

### - CREAZIONE MODELLI DI COLLOCAZIONE –

Guida a cura di Grazia Chentrens

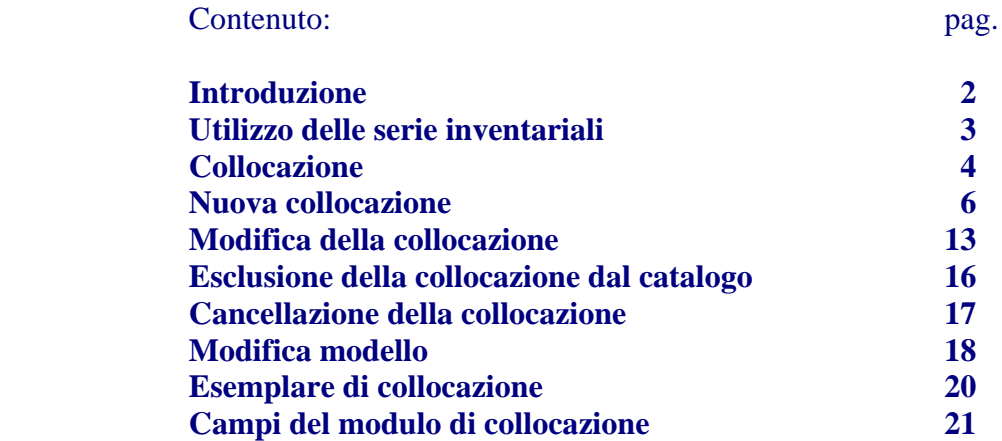

### INTRODUZIONE

La soluzione individuata consente un'ampia personalizzazione delle collocazioni e prevede una fase preliminare di definizione e parametrizzazione dei cosiddetti "**modelli di collocazione**" . Dalle scelte fatte in questa fase dipenderà il lavoro successivo degli operatori durante l'attività di collocazione dei documenti.

I **modelli** non sono altro che degli schemi che consentono di archiviare i dati di collocazione in funzione della organizzazione fisica di ogni biblioteca.

Costruire un **modello di collocazione** significa che, per ogni campo previsto nell'ambito della gestione del dato locale, bisogna scegliere "**SE**" utilizzarlo e "**COME**" utilizzarlo.

A pag. 21 sono elencati i campi che possono essere utilizzati in fase di collocazione insieme ad alcune regole sul loro utilizzo.

I **modelli** risiedono in un archivio specifico (K3006) ed i relativi record sono riconoscibili dalla K che ne marca i codici.

## UTILIZZO DELLE SERIE INVENTARIALI

Si ritiene utile un accenno preliminare a proposito dell'utilizzo delle serie e dei numeri inventariali.

Le biblioteche hanno facoltà di scegliere, per ogni serie inventariale, se gestire la numerazione per mezzo di un contatore ad incremento automatico o se riempire manualmente il campo.

#### 1 – **Numero inventario a contatore**

Se si opera questa scelta il responsabile della biblioteca deve comunicare al gestore del polo la serie per cui attivare il contatore e anche l'ultimo numero già assegnato per essa. In fase di collocazione sarà possibile incrementare il contatore dal pulsante "chiedi inventario", in corrispondenza del campo Inventario, oppure cliccando su "esegui" avendo lasciato il campo vuoto.

E' consentito inserire manualmente un numero inferiore rispetto all'ultimo assegnato e il campo deve essere riempito fino a 9 crt . E' attivo il controllo del riempimento.

Viene visualizzato un messaggio di errore quando si tenta di inserire un numero maggiore rispetto all'ultimo assegnato dal contatore.

E' possibile richiedere l'uso del contatore per più di una serie inventariale.

Per le biblioteche che utilizzano il modulo per le acquisizioni, tenuto conto che la serie corrente è condivisa dai due software Acquista e Easycat, si suggerisce che gli inventari siano attribuiti esclusivamente tramite Acquista

#### 2 – **Numero inventario non a contatore**

L'inserimento del numero in questo caso è libero, alle seguenti condizioni:

se sul modello di collocazione il campo Inventario è definito numerico si attiva il controllo del riempimento del campo fino a 9 crt.

se sul modello il campo Inventario è definito normale non si attiverà nessun controllo

Quando si tenterà di chiedere un numero automatico per una serie non gestita a contatore si riceverà il messaggio di avviso "Serie non disponibile".

## COLLOCAZIONE

Per entrare in fase di collocazione vera e propria basta cliccare, a partire dalla notizia che si sta trattando, sul pulsante "**Collocazione**"

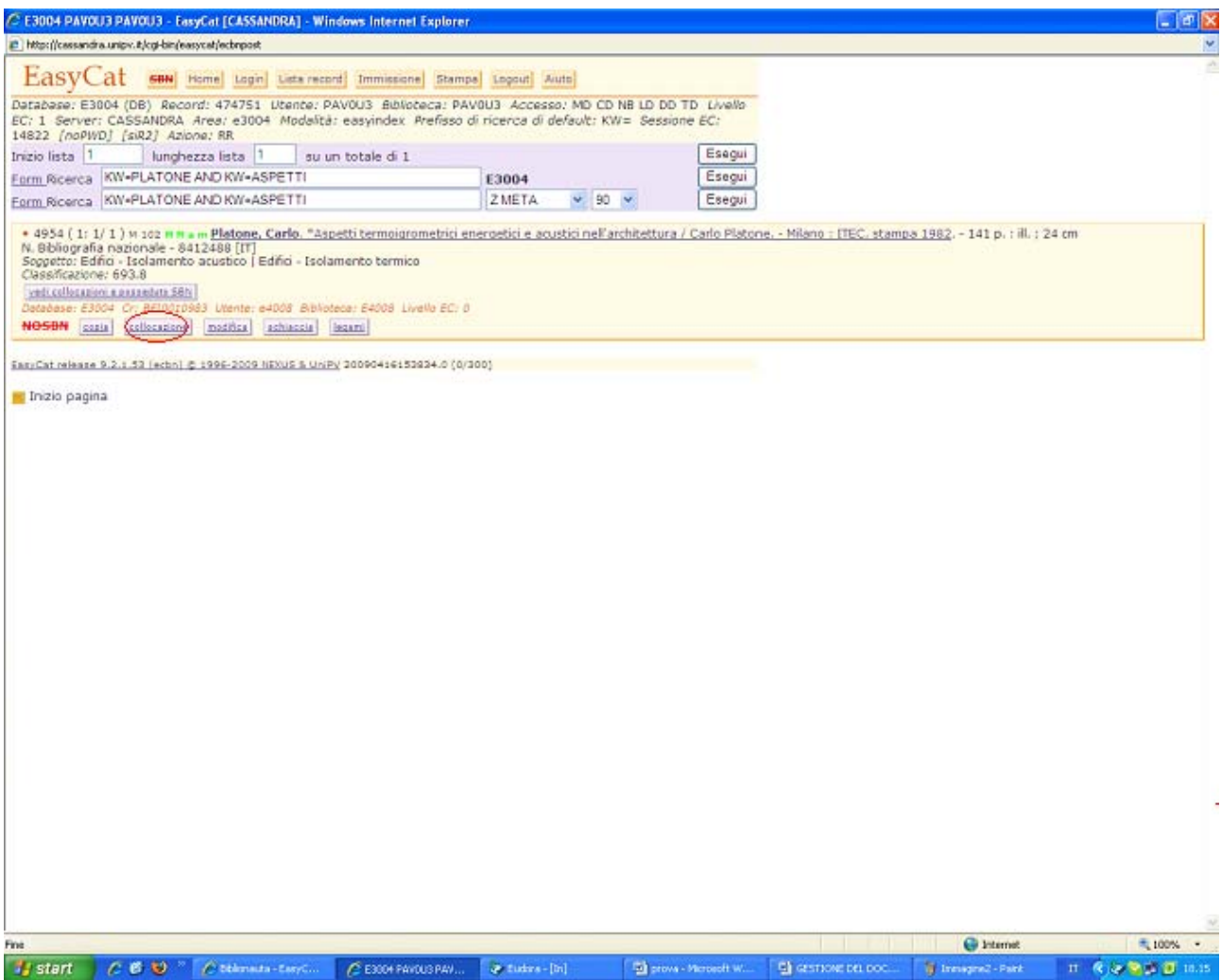

Viene visualizzata una pagina con l'elenco dei modelli precedentemente predisposti per la Biblioteca. Sono presentati, in ordine da sinistra:

il codice record del modello

il titolo del modello con eventuale Sezione di default

il pulsante per attribuire una nuova collocazione al documento

il pulsante per creare un esemplare di collocazione

La seconda parte dello schermo mostra l'elenco delle collocazioni già presenti in biblioteca per quella notizia e, per ciascuna di loro, i pulsanti che ne consentono la modifica:

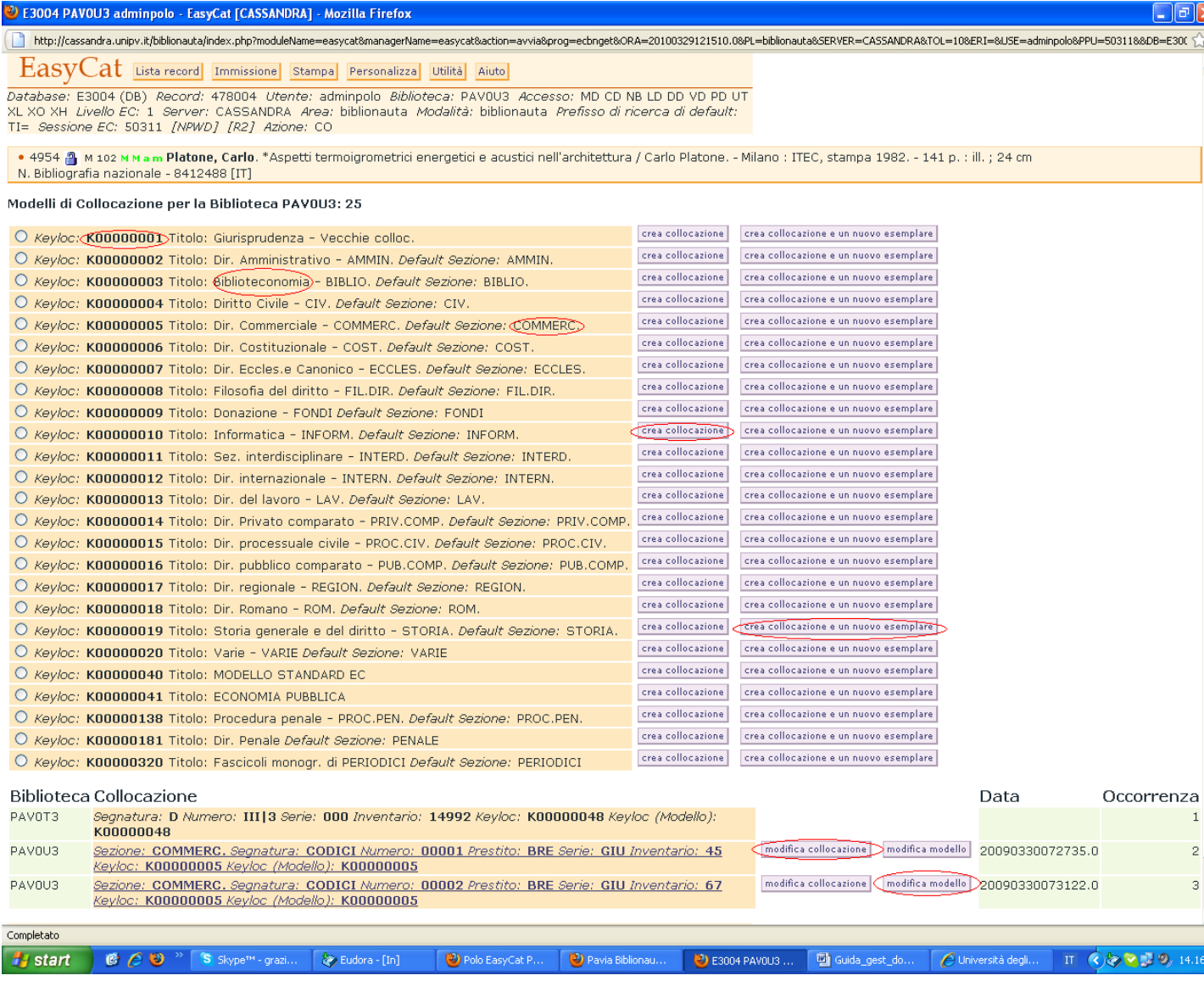

### NUOVA COLLOCAZIONE

Per assegnare al documento una nuova collocazione è sufficiente, dalla maschera sopra descritta, cliccare sul pulsante "**crea collocazione**" corrispondente al modello desiderato.

All'operatore si presenterà una maschera sulla quale compilare i campi previsti in fase di creazione del modello, secondo le modalità in quella sede stabilite.

Una premessa:

I campi **Numero** e **Inventario,** se definiti a contatore, possono essere incrementati a richiesta, cliccando sull'apposito pulsante oppure, alla fine della collocazione, con Esegui avendo lasciato i campi vuoti.

\*\*\*

Alcuni esempi: ES1 Ipotizziamo di scegliere il modello **K00000287** Titolo: Magazzino La maschera che dovremo riempire sarà la seguente:

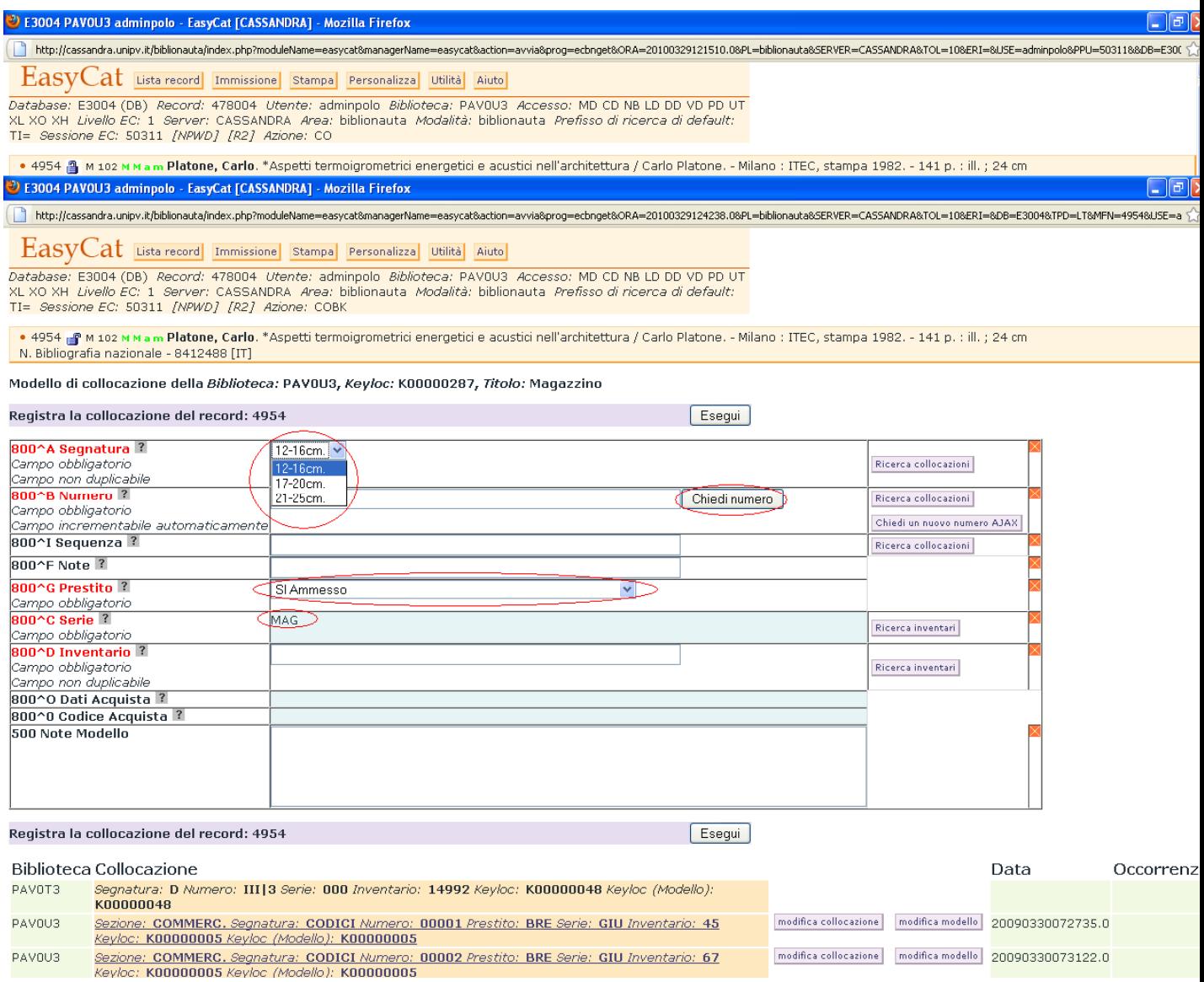

Notiamo che:

- sono evidenziati in rosso il nome dei campi il cui riempimento è obbligatorio,
- sono riconoscibili quelli il cui riempimento è condizionato tramite la selezione di una tabella sottostante, che si attiva cliccando sulla corrispondente freccetta,
- sono presenti, sulla destra, dei pulsanti per la ricerca delle collocazioni e degli inventari presenti,
- è presente, in corrispondenza del campo numero, un pulsante per chiedere che in automatico venga generato il numero successivo a quello più grande già presente per la segnatura scelta.

Infatti se si sceglie la segnatura 17-20 cm. e si ricercano le relative collocazioni già presenti si ottiene:

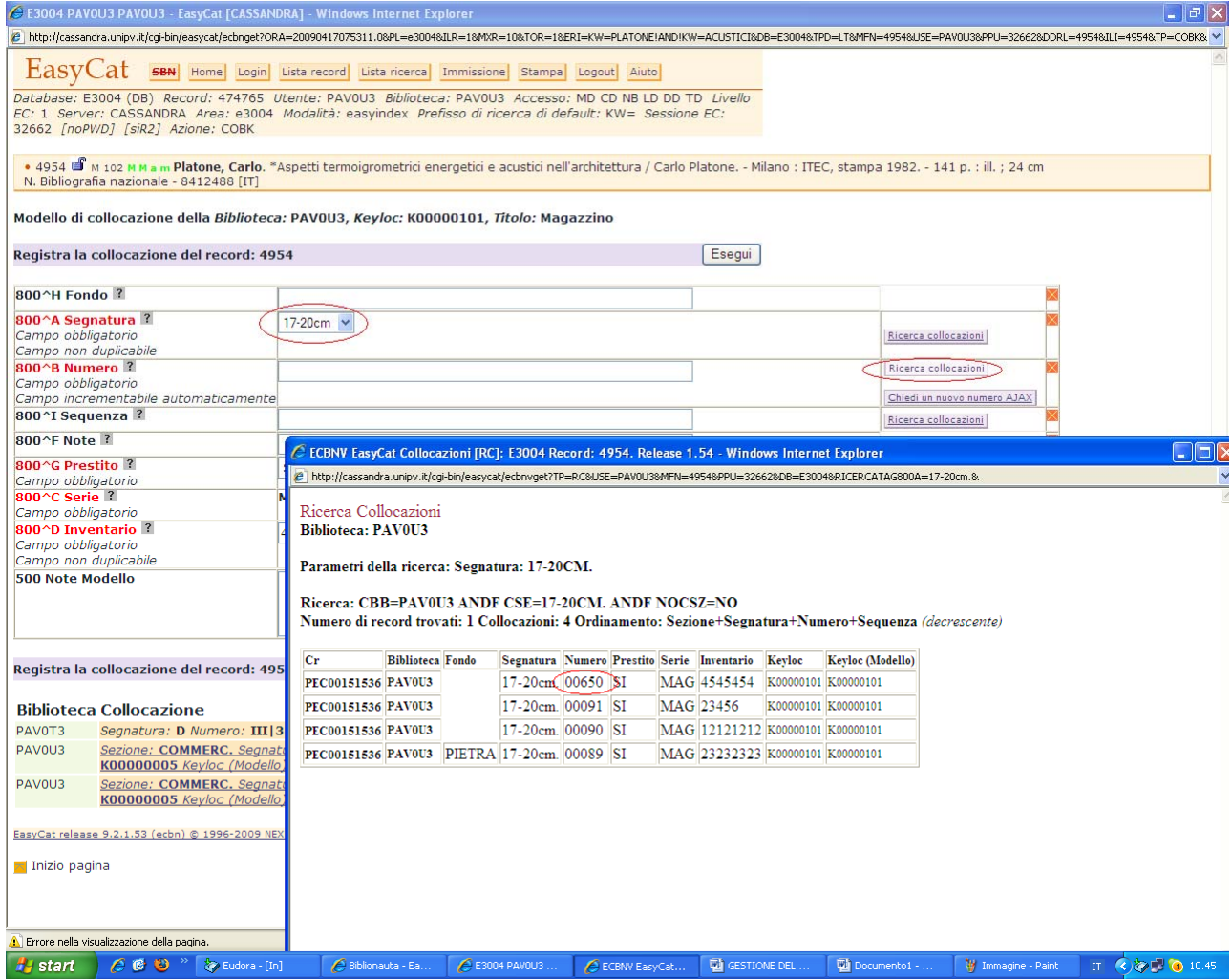

Il numero più grande già attribuito è 00650, quindi cliccando sul pulsante "**chiedi numero**" il programma proporrà 00651

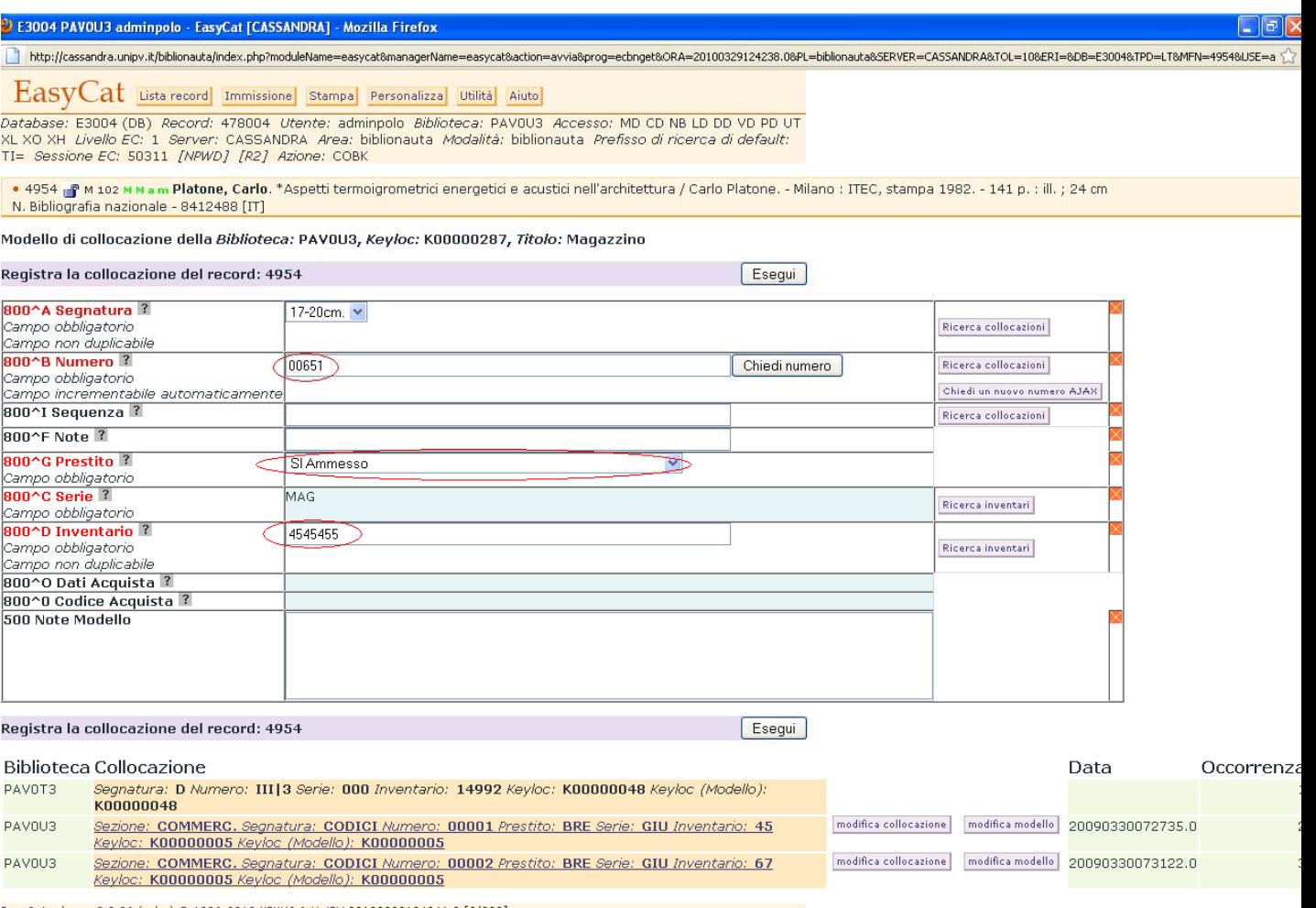

EasyCat release 9.2.36 (ecbn) @ 1996-2010 NEXUS & UniPV 20100329124241.0 [0/300]

Il campo **numero**, pur se incrementabile automaticamente, consente l'inserimento manuale (es. recupero di pregresso) purchè venga riempito fino a 5 cifre, completando eventualmente con zeri a sinistra del dato immesso.

A questo punto non rimane che completare la maschera sia con gli altri dati obbligatori che con quelli opzionali, se lo si ritiene opportuno.

In alternativa si può scegliere di non chiedere il numero, di compilare gli altri campi della collocazione e alla fine cliccare su Esegui; trattandosi di un campo a contatore anche in questo modo si otterrà 00651.

#### ES2

Ipotizziamo di selezionare il modello **K00000001** Titolo: Giurisprudenza - Vecchie colloc. La maschera su cui intervenire sarà la seguente:

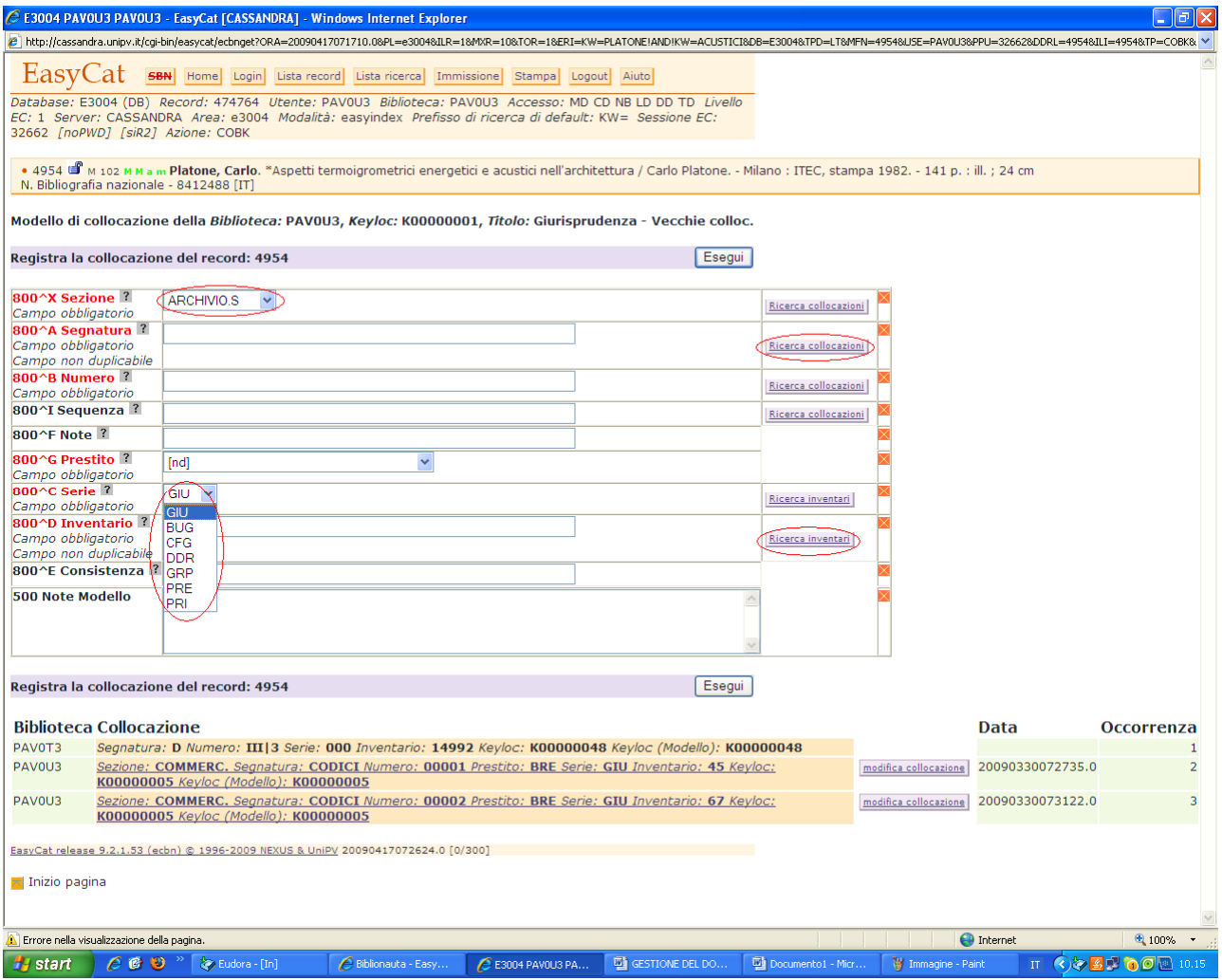

Notiamo che:

-sono evidenziati in rosso il nome dei campi il cui riempimento è obbligatorio,

-sono riconoscibili quelli il cui riempimento è condizionato tramite la selezione di una tabella sottostante, che si attiva cliccando sulla corrispondente freccetta,

-sono presenti, sulla destra, dei pulsanti per la ricerca delle collocazioni e degli inventari presenti.

In questo caso bisogna compilare anche il campo **sezione**, selezionando da apposita tabella; la **segnatura** è un campo di tipo testuale, cioè a riempimento obbligatorio ma libero per quanto riguarda il contenuto, così come il **numero**;

la **serie**, questa volta, va selezionata da tabella.

#### ES3

#### Ipotizziamo di selezionare il modello **K00000011** Titolo: Sez. interdisciplinare - INTERD. *Default Sezione:* INTERD.

Viene presentata la seguente maschera:

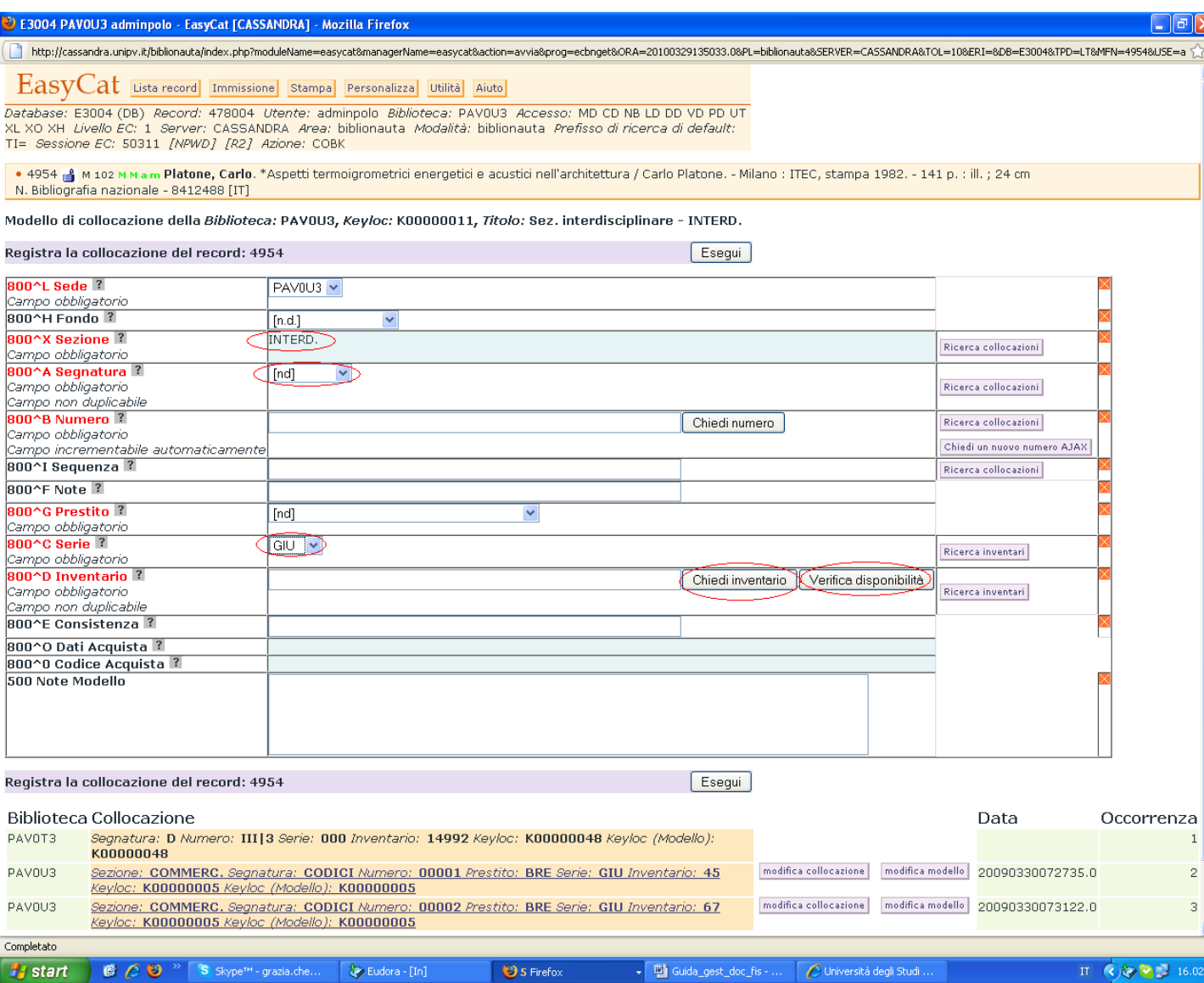

In questa maschera si evidenzia che:

-la **sezione** è inserita di default e non è modificabile;

-la **segnatura** è selezionabile da tabella, così come la disponibilità al **prestito** e la **serie**;

-l'**inventario** è numerico, in particolare la serie è gestita a contatore dal gestore del polo; per ottenere in automatico il primo numero disponibile è possibile cliccare su **chiedi inventario** oppure, compilati gli altri campi della collocazione, cliccare su **Esegui**.

E' consentito l'inserimento manuale di un numero più basso rispetto al contatore (es. recupero di pregresso) purchè venga riempito fino a 9 cifre completando eventualmente con zeri a sinistra del dato immesso. E' attivo il controllo sul riempimento del campo.

Dopo l'inserimento manuale si può richiedere una verifica sulla disponibilità del numero stesso prima di procedere all'invio.

Qualora si inserisse manualmente un numero superiore all'ultimo assegnato dal contatore si otterrebbe un messaggio si errore come il seguente:

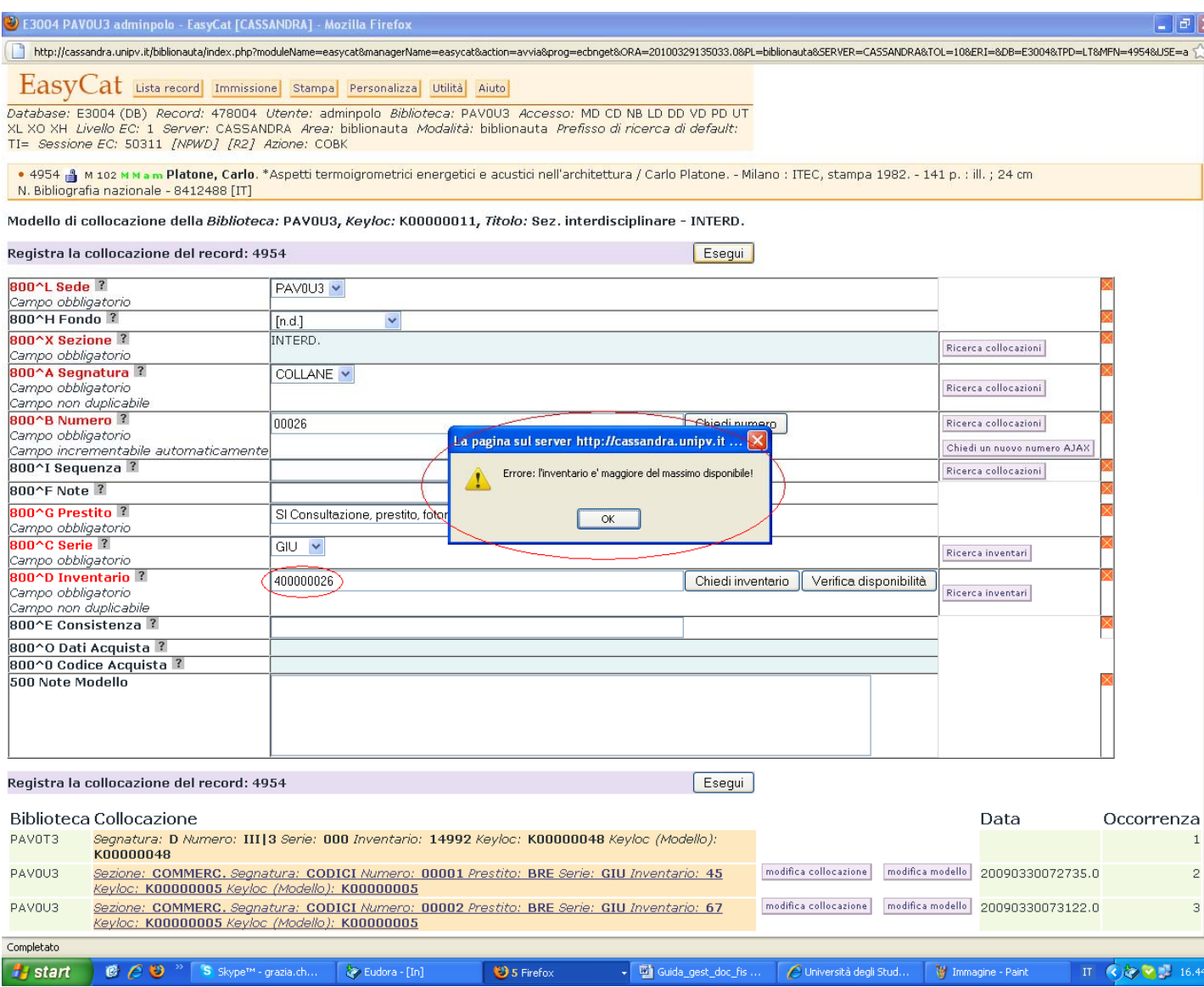

L'ultimo numero assegnato dal contatore era GIU 400000002

#### ES4

Ipotizziamo di selezionare il modello **K00000102,** *Titolo:* **MODELLO STANDARD EC1**  La maschera su cui intervenire sarà la seguente:

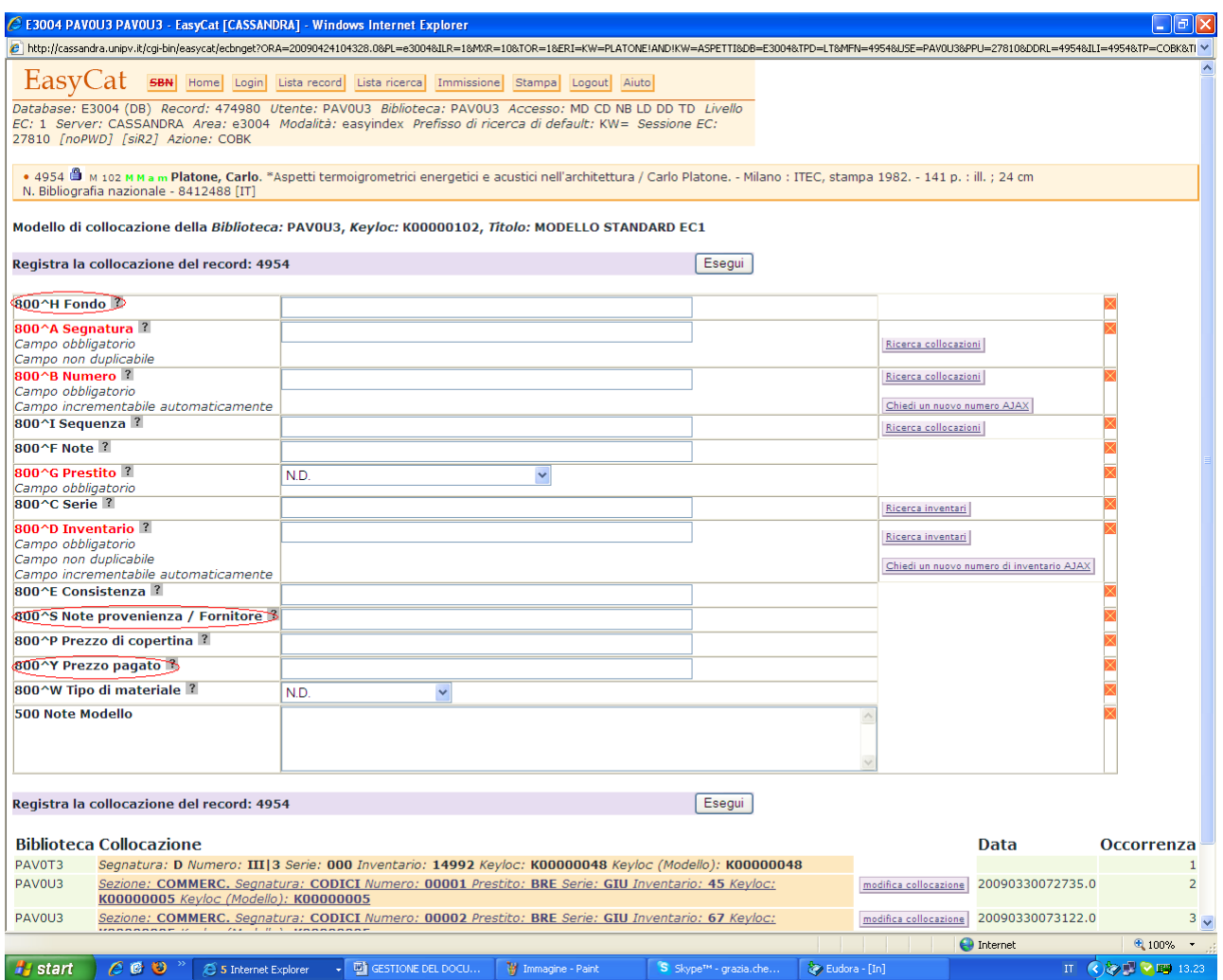

Si richiama l'attenzione sulla presenza di nuovi campi da riempire; la presenza o meno dei campi sulla maschera di collocazione dipende esclusivamente dalle scelte fatte in fase di definizione dei modelli.

**\*\*\*** 

## MODIFICA DELLA COLLOCAZIONE

Per modificare una collocazione esistente è necessario entrare in **Collocazione** e cliccare sul tasto di modifica corrispondente alla collocazione che si vuole correggere

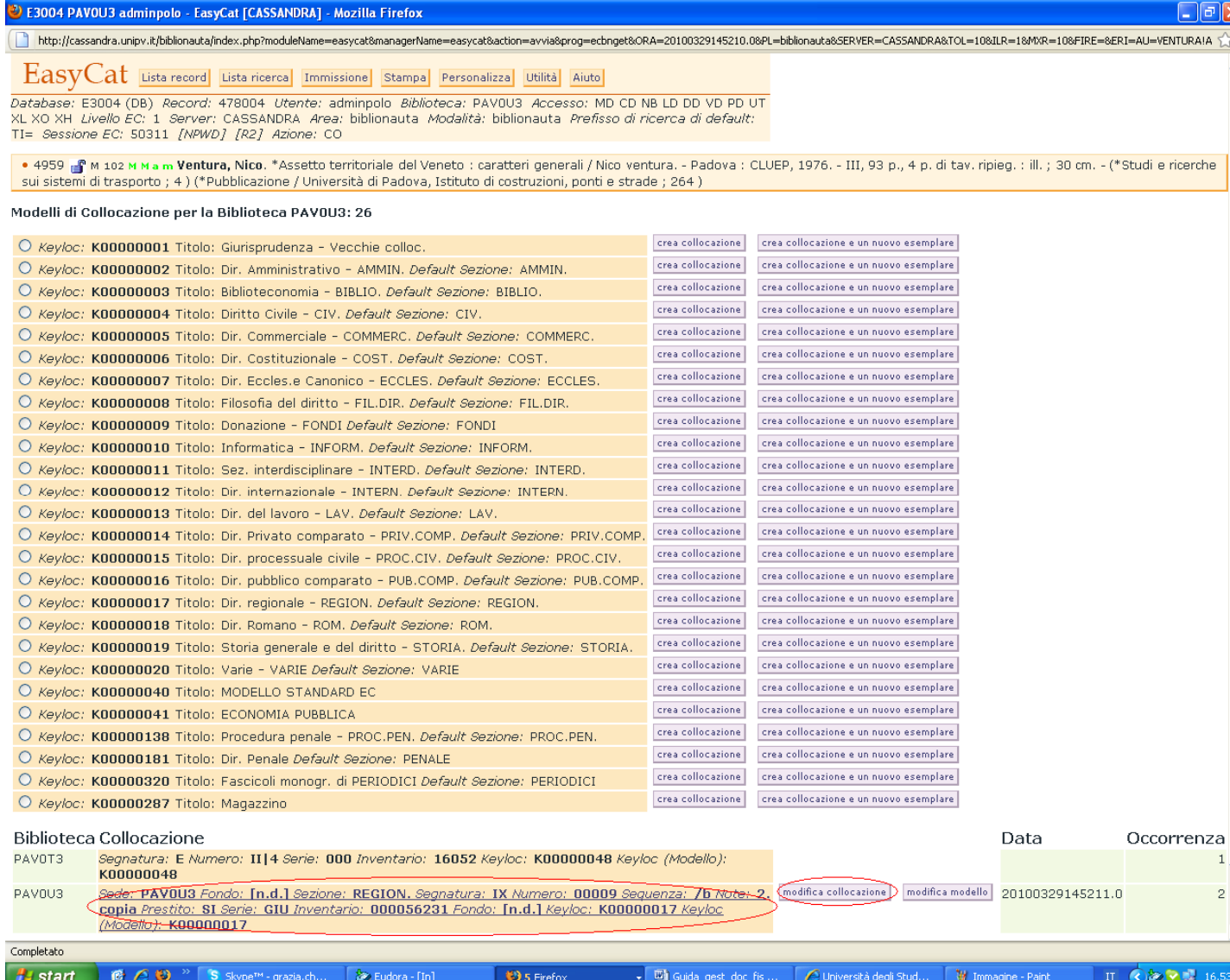

#### Viene riproposta la collocazione precedentemente immessa

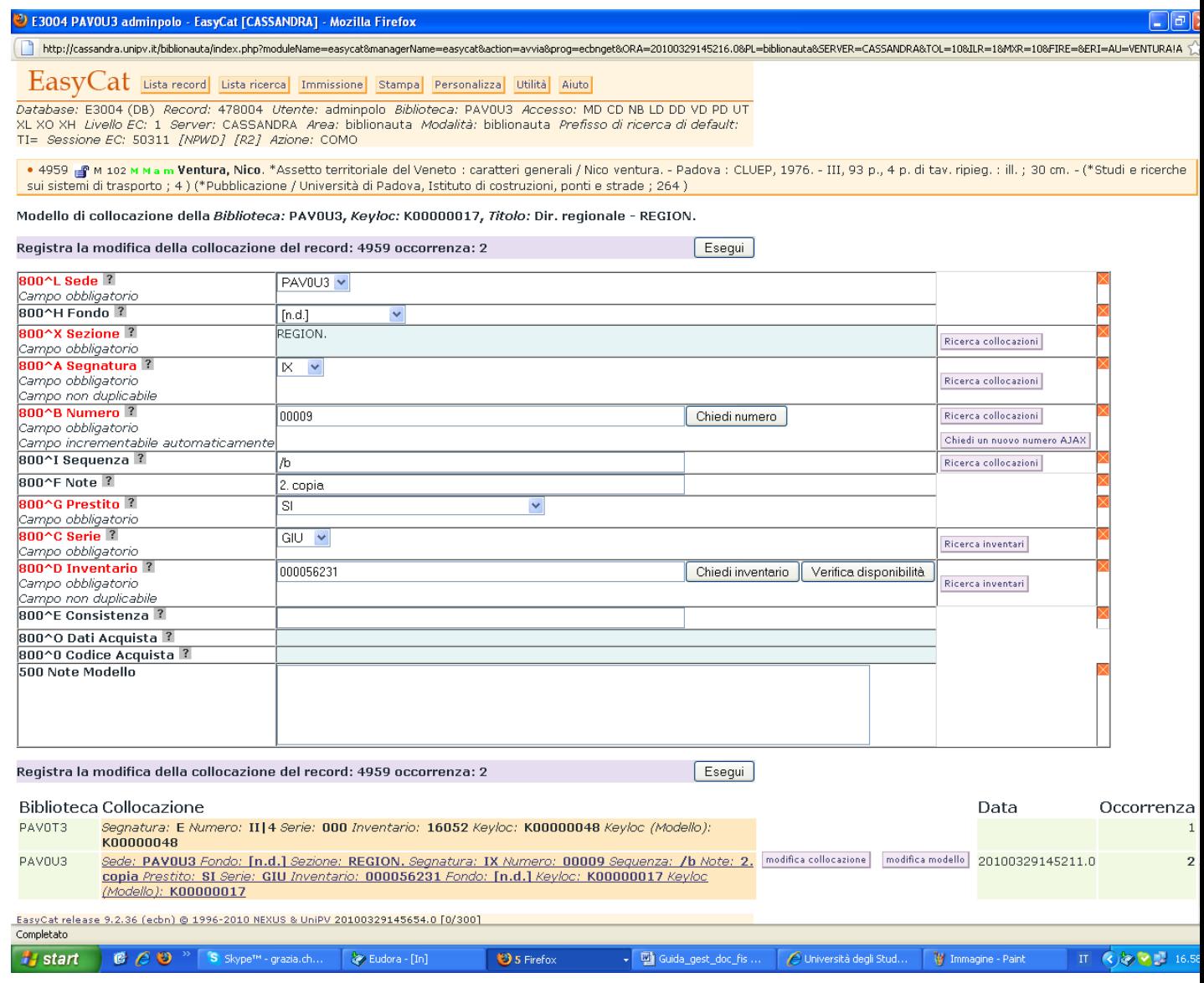

sulla quale è possibile apportare tutte le modifiche del caso, per cui, se, per esempio, si vuole escludere dal prestito il documento richiamato e correggerne la segnatura, basta ri-selezionare la relativa tendina per operare la nuova scelta e chiedere il nuovo numero:

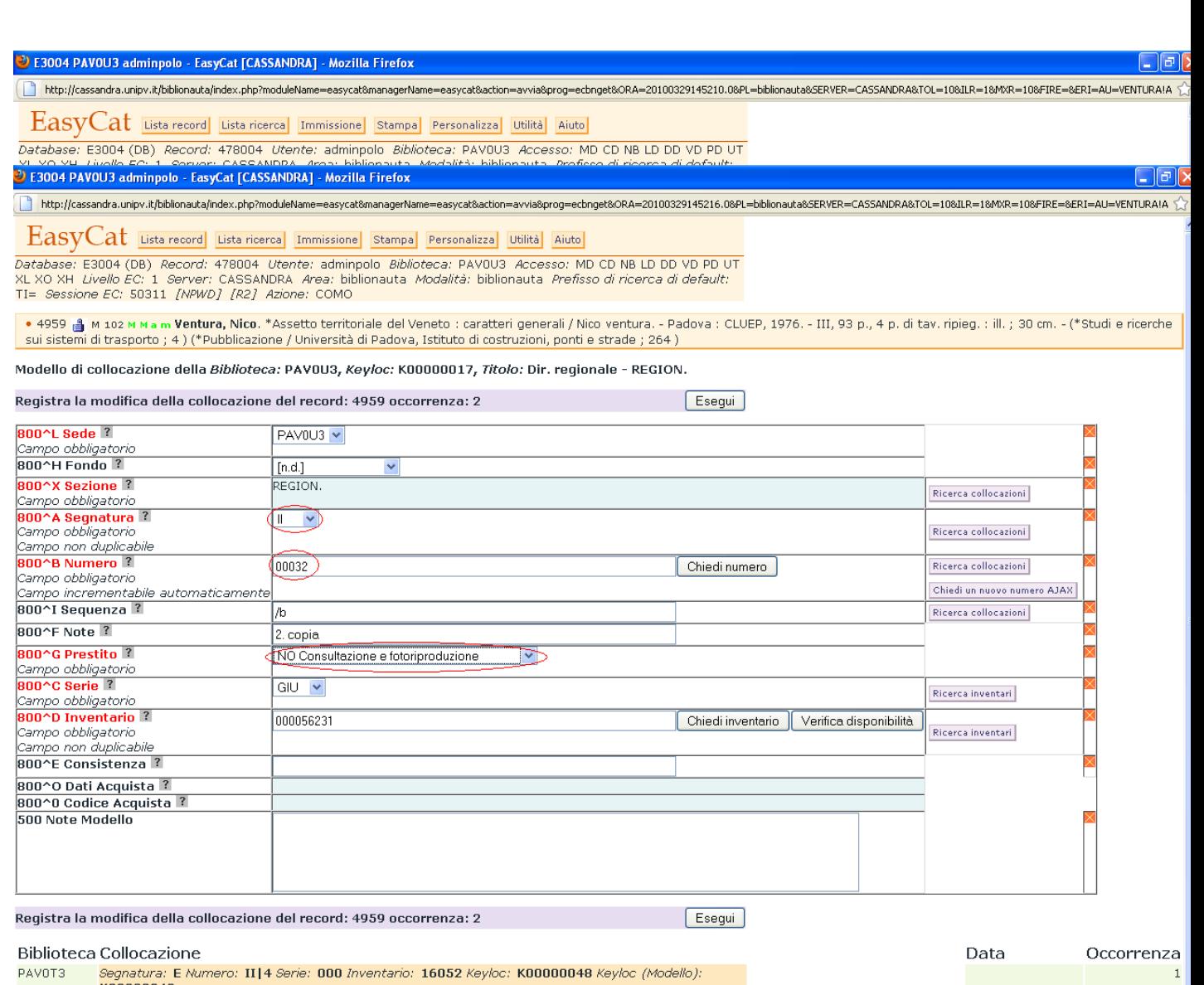

i Collocazione<br>Segnatura: E Numero: II|4 Serie: 000 Inventario: 16052 Keyloc: K00000048 Keyloc (Modello):<br>K00000048 PAVOT3

Al termine delle rettifiche cliccare su **Esegui.** 

### ESCLUSIONE DELLA COLLOCAZIONE DAL CATALOGO

Se si desidera che un inventario della biblioteca presso cui si opera e la sua collocazione vengano esclusi dall'OPAC è sufficiente andare in collocazione, cliccare su modifica collocazione ...

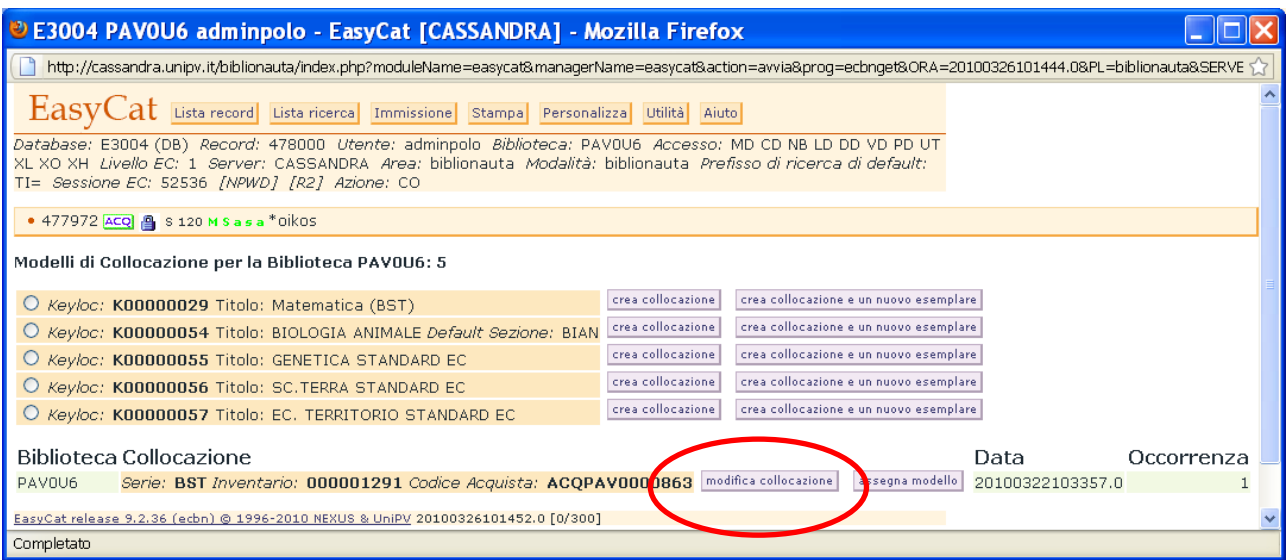

... e nel campo **800^G** Prestito selezionare la modalità di fruizione **MAP autorizzazione alla consultazione mancante provvisoria**.

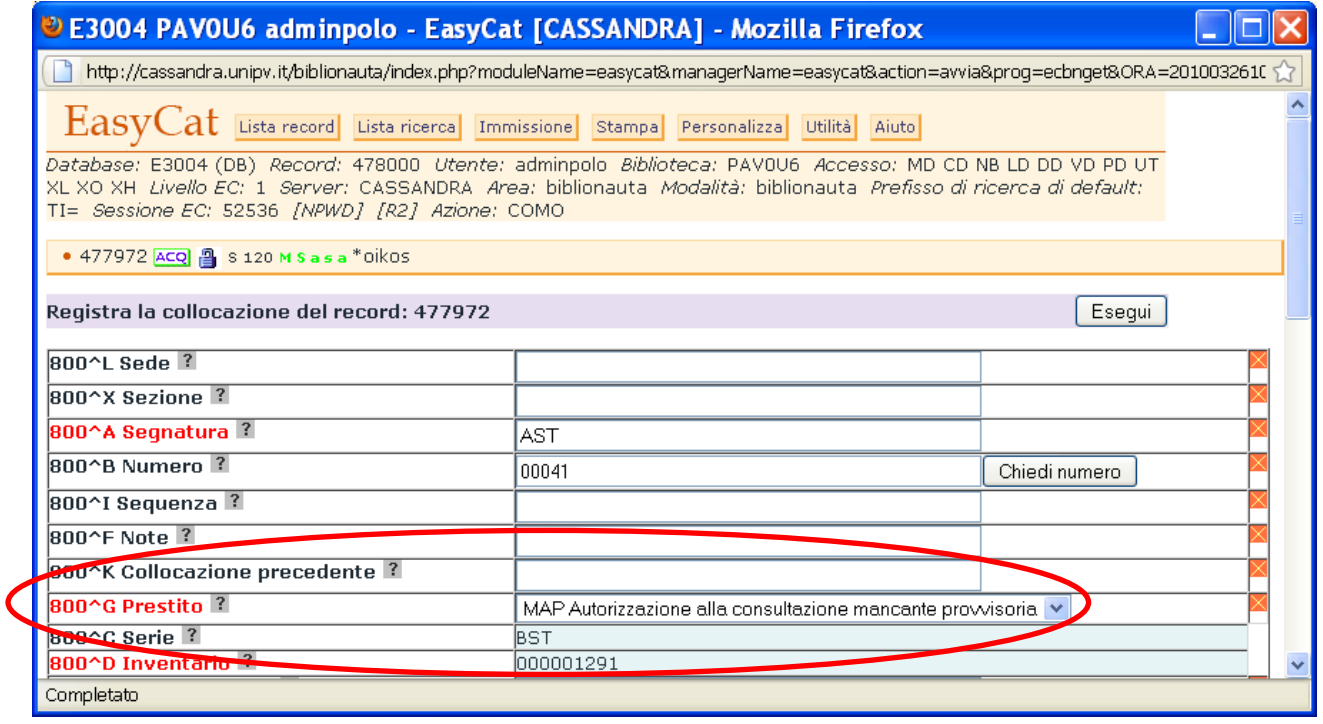

In questo modo questa collocazione non sarà visibile in OPAC e non potrà essere gestita in FLUXUS, ma il record bibliografico e le eventuali altre collocazioni saranno visibili in OPAC. Un esempio tipico di utilizzo di questo codice di fruizione si ha quando un volume si smarrisce in biblioteca e si sceglie di escluderlo dal catalogo online, così da evitare che gli utenti possano richiederlo. Quando il volume verrà ritrovato si potrà ripristinare il precedente codice di fruizione.

## CANCELLAZIONE DELLA COLLOCAZIONE

Per cancellare una collocazione esistente è necessario entrare in **Collocazione** e cliccare sulla collocazione stessa

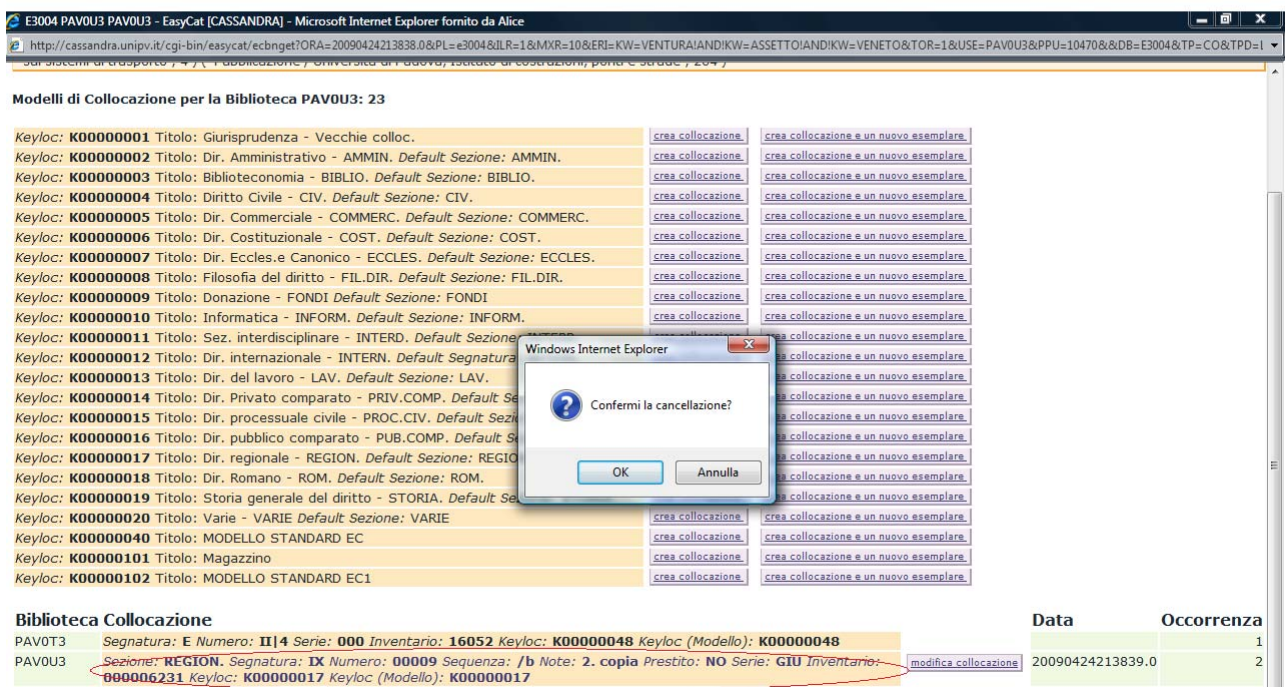

Quindi rispondere alla richiesta di conferma della cancellazione.

Si precisa che non è possibile cancellare un numero di inventario generato dal software Acquista.

## MODIFICA MODELLO

Se la modifica della collocazione richiede anche il cambiamento della sua struttura, cioè del modello di riferimento è possibile utilizzare una finzione specifica.

E necessario entrare in **Collocazione,** selezionare il nuovo modello da utilizzare e cliccare sul tasto di **Modifica modello** corrispondente alla collocazione che si vuole cambiare

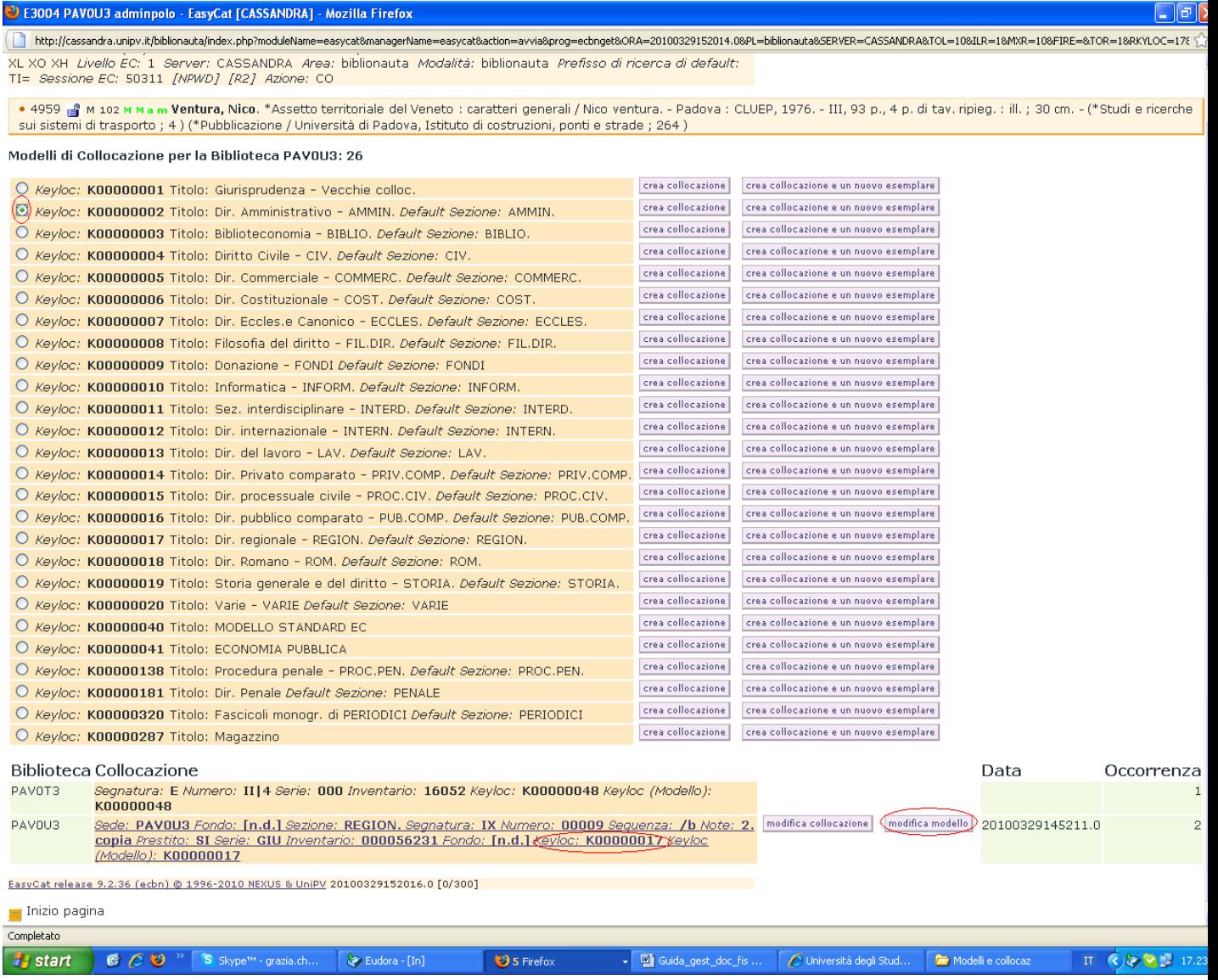

Quindi rispondere alla richiesta di conferma di assegnazione del nuovo modello Cambiato il modello cliccare su modifica collocazione

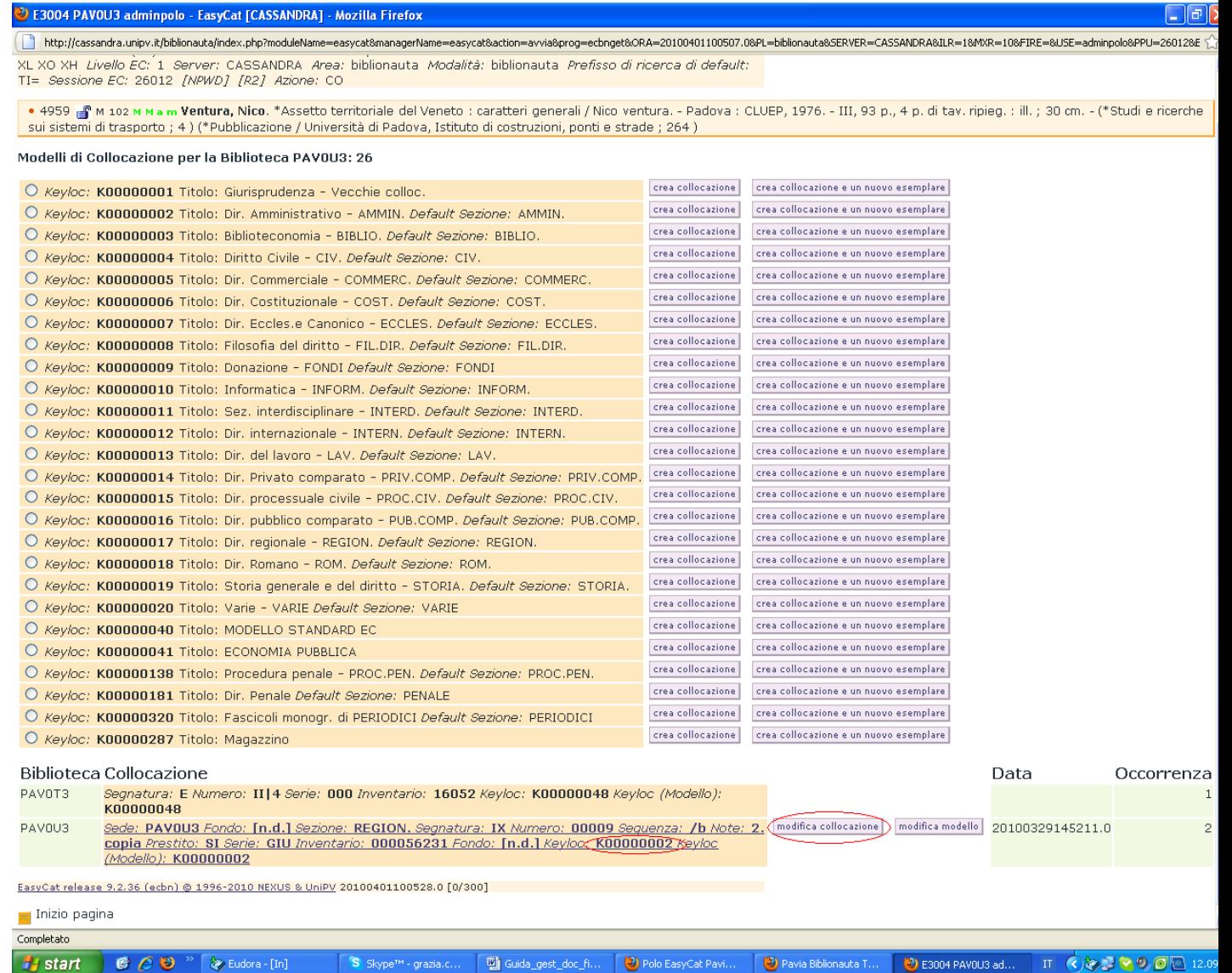

e correggere i dati di collocazione in base al nuovo modello.

## ESEMPLARE DI COLLOCAZIONE

L'esemplare di collocazione è uno strumento che consente, in maniera sistematica, di:

- raggruppare nella stessa collocazione il materiale che fa capo ad un titolo comune;
- registrare e gestirne una nota generale di consistenza.

Normalmente viene utilizzato nel caso di volumi che fanno parte di monografie a livelli, cioè di pubblicazioni in più tomi; ma anche per le monografie collegate ad una collana che non si vuole sparpagliare in biblioteca e per le monografie legate a periodici quando ci sia interesse a tenerli sotto controllo.

Chi fosse interessato ad utilizzare questa opportunità o ad avere indicazioni approfondite sulle caratteristiche e sul suo funzionamento può farne richiesta inoltrando una mail a [polopav@unipv.it](mailto:polopav@unipv.it) .

### CAMPI DEL MODULO DI COLLOCAZIONE

#### **In generale, in questi campi non sono ammessi gli spazi vuoti. Gli unici caratteri utilizzabili come separatori sono: . (punto), / (barra), \_ (underscore), - (trattino) ad eccezione della sezione che accetta soltanto il .**

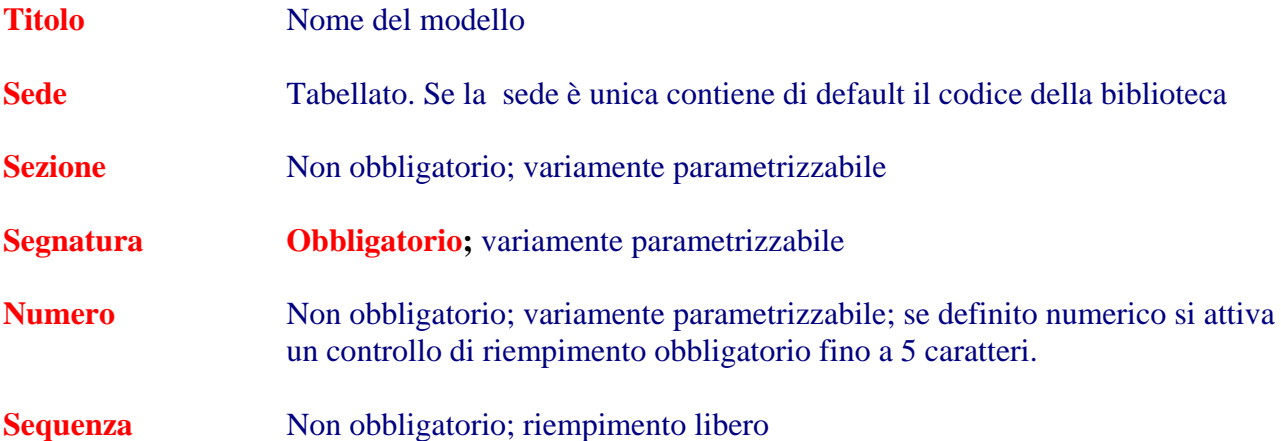

**Sull'insieme SEZIONE + SEGNATURA + NUMERO + SEQUENZA è possibile attivare un controllo di duplicazione** 

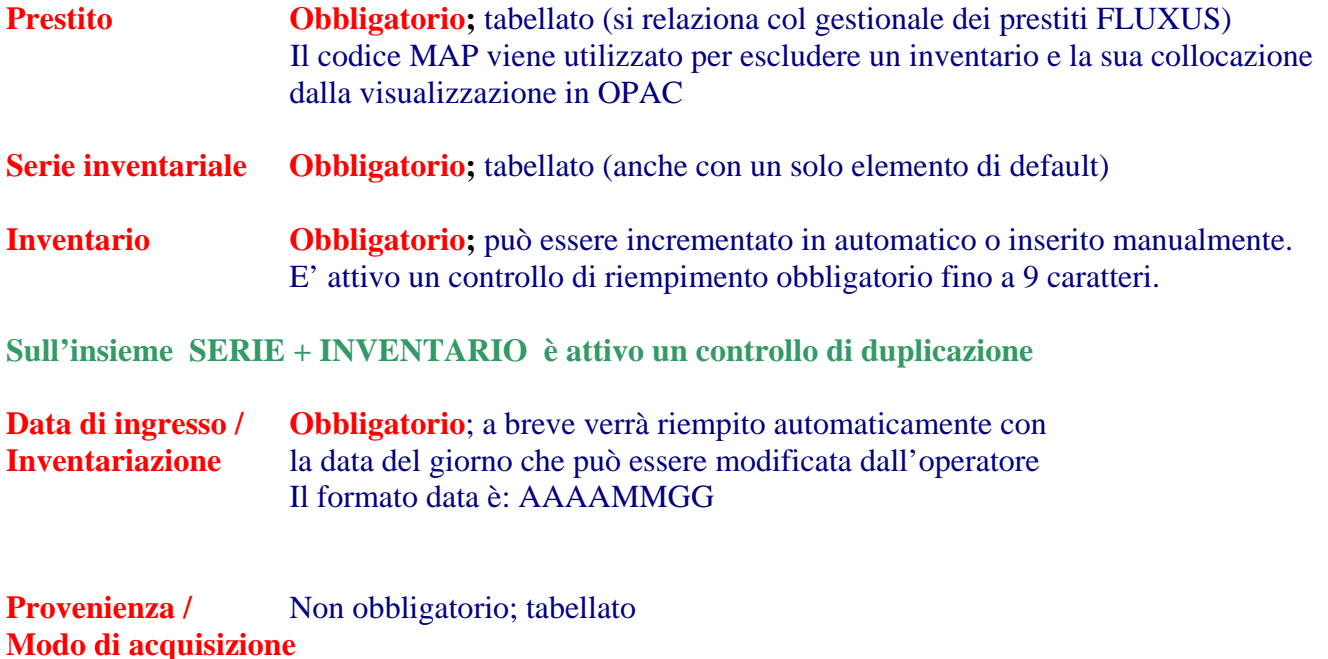

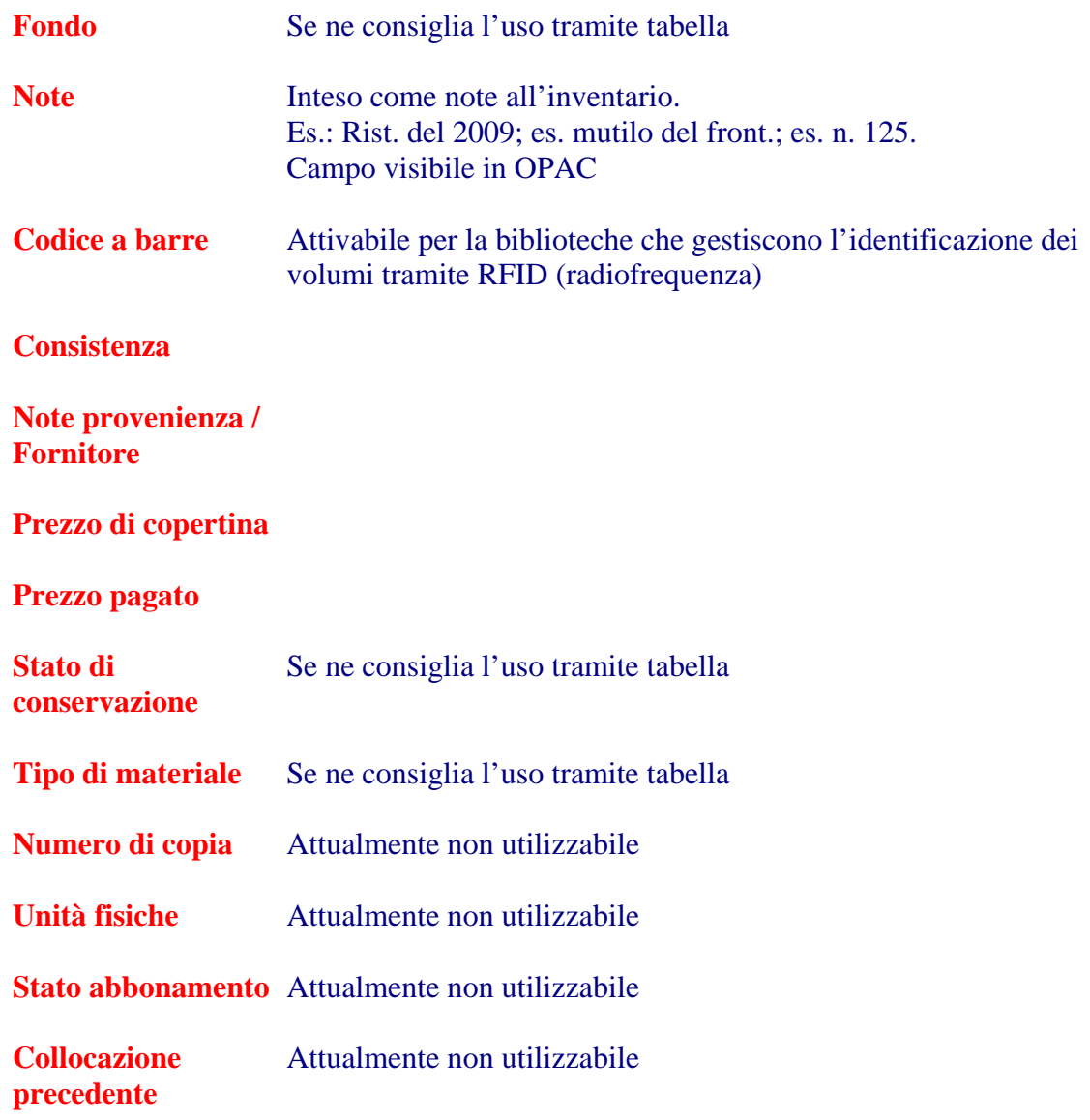